## **9.2 Understanding FWL Calculation Results**

**Purpose**: Use this document as a reference for understanding how the Calculation Results page within the Maintain Faculty Workload component is loaded, changes upon recalculation and can differ in appearance from Contract Type to Contract Type.

**Audience**: Class Scheduling Staff, HR\Payroll Staff.

- You must have at least one of these local college managed security roles:
- ZD FWL View Cnt Calc
- ZZ FWL Contract Approve
- ZZ FWL Contract Calc
- ZZ FWL Contract Gen
- ZZ FWL Contract Submit
- ZZ FWL Pay Processing

If you need assistance with the above security roles, please contact your local college supervisor or IT Admin to request role access.

The **FWL Calculation Results** page is part of the **Maintain Faculty Workload** component, which is the heart of the Faculty Workload process in that it serves as a "workspace" to store pertinent data. The **Calculation Results** page exists in the same component as the **FWL Grid** and **CS to HCM Pay Line** and is half-way through the FWL process. The page is refreshed each time a calculation is performed. Contracts where changes have occurred will appear with new data, those without changes will simply be carried forward so that the latest record shows the **Calculation Results** for all current **Contract Types**. All results on the page are display only as all changes that would impact a contract are made on the **[FWL](https://ctclinkreferencecenter.ctclink.us/m/59976/l/615715-understanding-fwl-grid) [Grid](https://ctclinkreferencecenter.ctclink.us/m/59976/l/615715-understanding-fwl-grid)** page.

## **Understanding FWL Calculation Results**

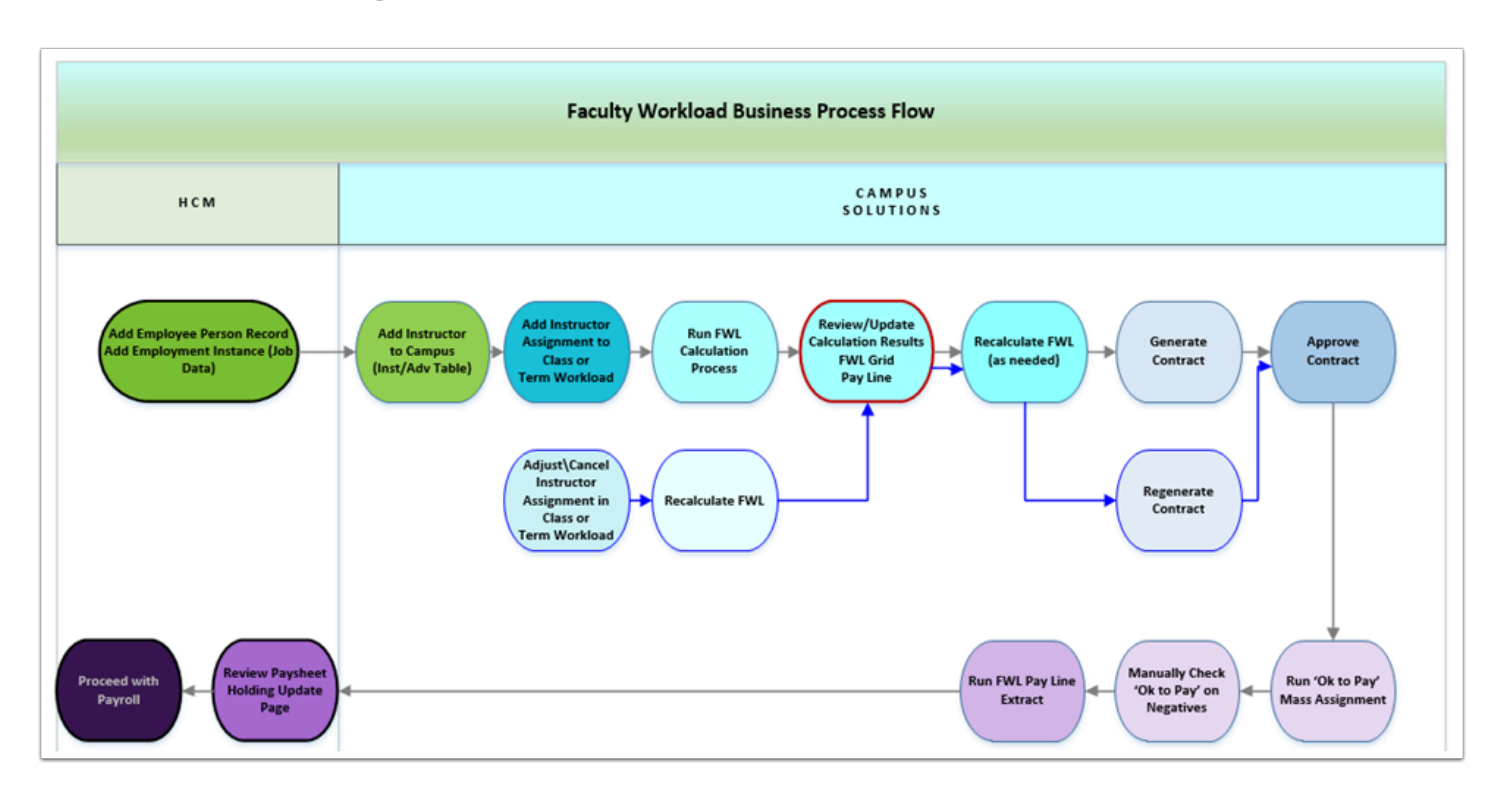

## **Navigation: NavBar > Navigator > Curriculum Management > CTC Custom > Faculty Workload > Faculty Workload Transaction > Maintain Faculty Workload**

- 1. The Maintain Faculty Workload page displays.
- 2. Select the Calculation Results tab.
- 3. The **FWL Calculation Results** page stores the relevant variables used in each calculation. The results displayed vary by contract (pay formula), meaning the fields you see on the results page will be different depending on how each contract is calculated. If Term Max Load Rate is used in the calculation, it will appear in the result for that contract, but if Minimum [hourly] Rate is used, then this will display rather than the Term Max Load Rate.

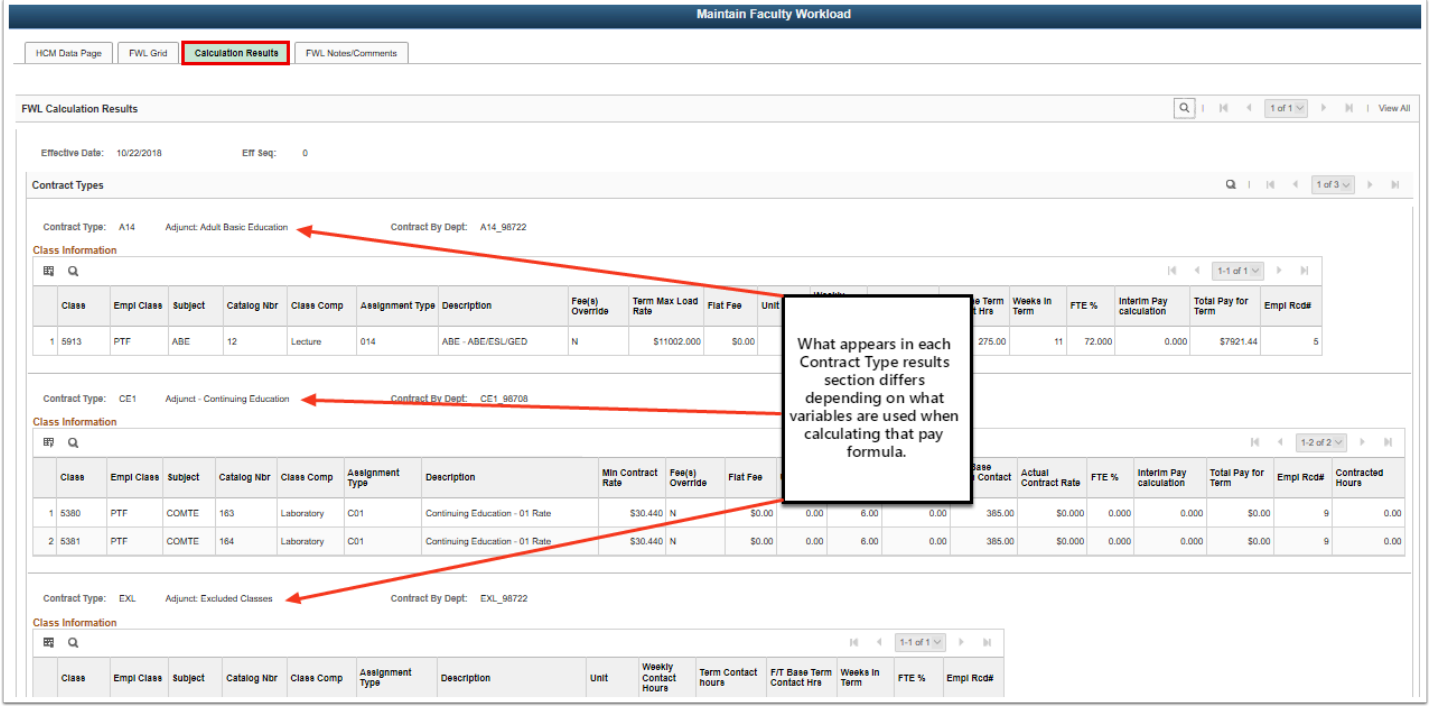

- 4. The **FWL Calculation Results** page, like each page in the **Maintain Faculty Workload** component, generates a new 'current' view with the **Effective Date** of the initial calculation or recalculation. If more than one recalculation occurs on the same day, the **Effective Sequence** number increments up. Upon first accessing the FWL record, only the latest **Effective Date/Effective Sequence** data is visible. In the upper, right hand corner of the page the user can select through each **Effective Sequence** on the latest **Effective Date** to view the calculation history that occurred on that latest **Effective Date**.
- 5. To view all **Calculation Results** generated for the term, select the **Include History** link located at the bottom of the page in the right hand corner. In the example below there is one **Calculation Result** visible with the **Effective Date** of 05/11/2018.

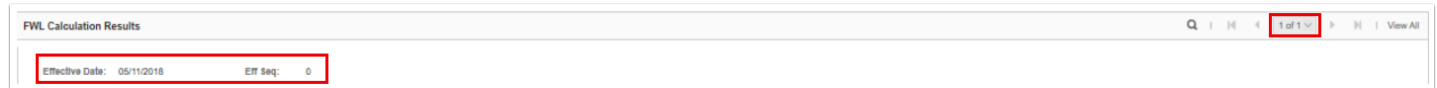

- 6. When **Include History** is selected, the record count goes up to 6.
- 7. Select the right arrow **[>]** to scroll through the Effective Sequences.

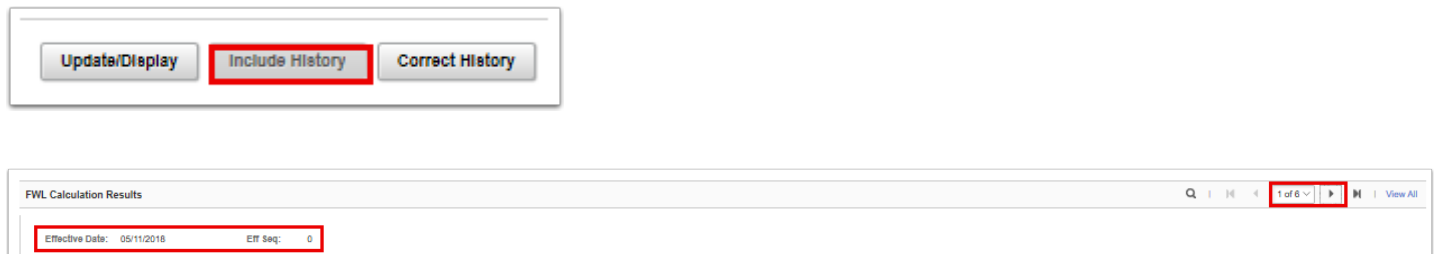

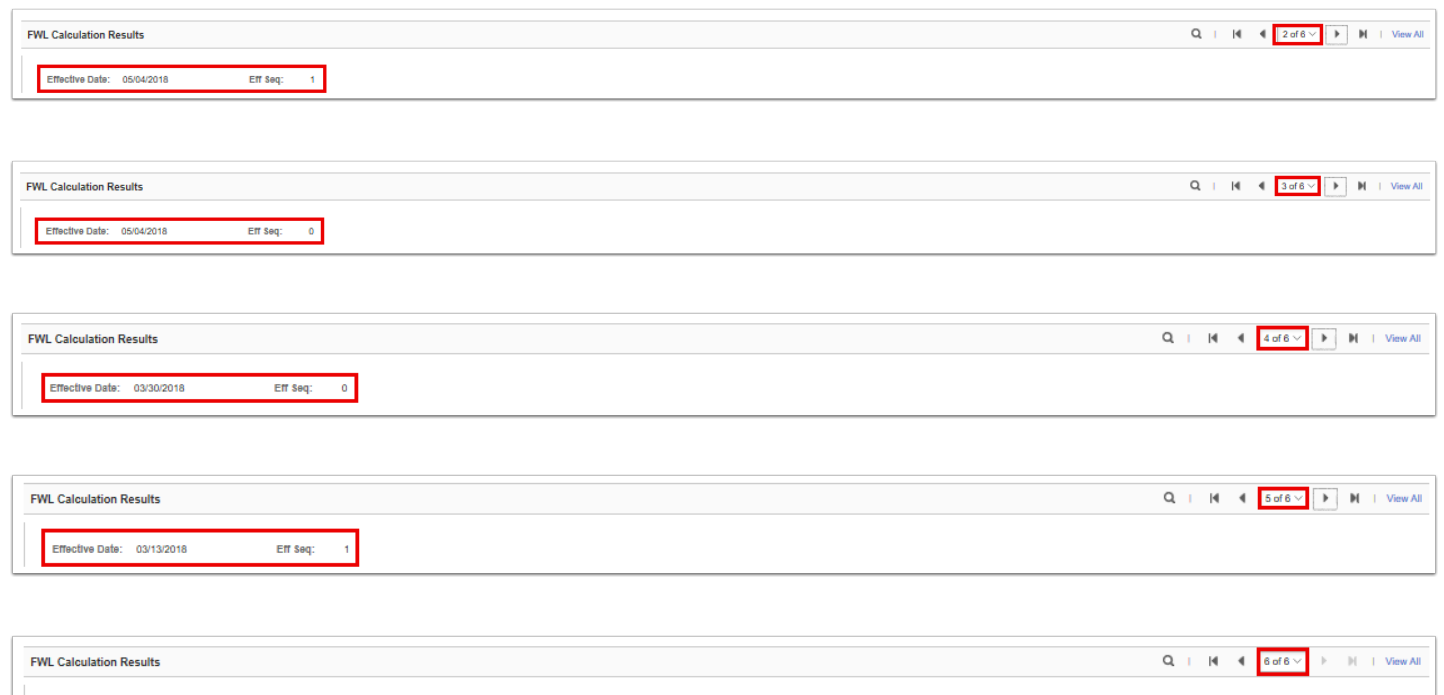

8. The Calculation Results will be displayed regardless of whether the [FWL Calculation](https://ctclinkreferencecenter.ctclink.us/m/79430/l/921016-9-2-fwl-calculation-processing-batch)  [Processing \(Batch\)](https://ctclinkreferencecenter.ctclink.us/m/79430/l/921016-9-2-fwl-calculation-processing-batch) calculation generates pay. In this way, the user can see when the system calculates and excludes classes from pay or generates FTE% only to record a Full-Time Faculty regular load.

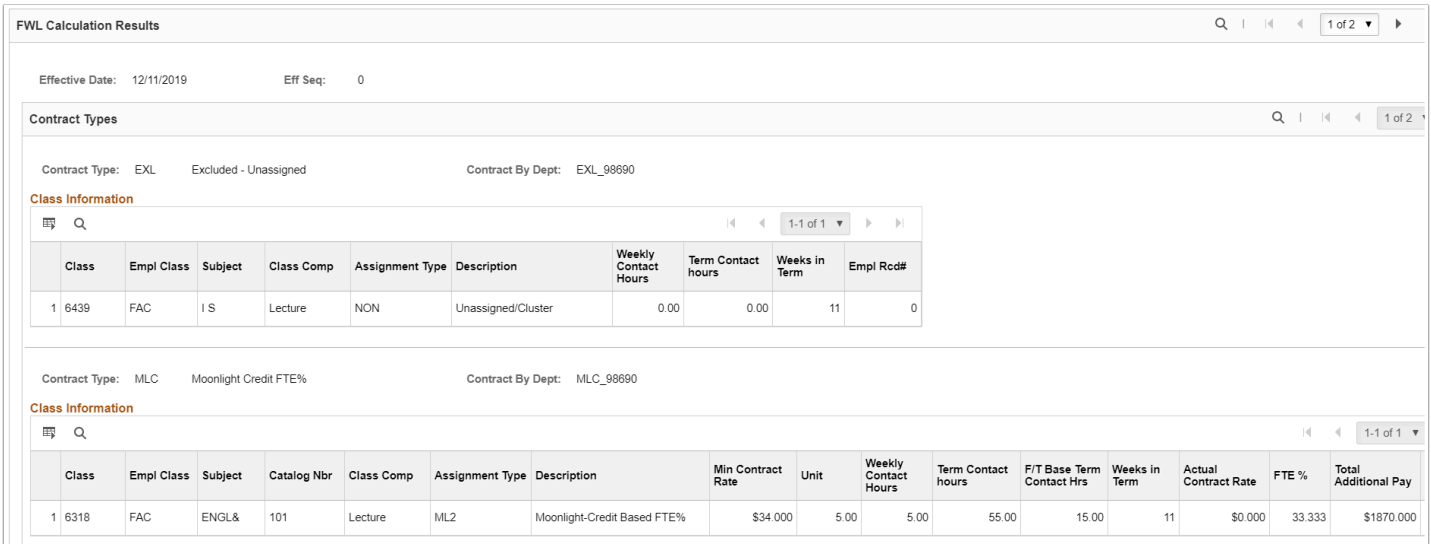

**A** Note: The Calculation Results appears after the FWL Calculation Process is run. For information on how to run the FWL Calculation Process in batch to load the FWL Grid and Calculation Results, refer to the Quick Reference Guide - [FWL Calculation Process](https://ctclinkreferencecenter.ctclink.us/m/79430/l/921016-9-2-fwl-calculation-processing-batch)  [\(Batch\)](https://ctclinkreferencecenter.ctclink.us/m/79430/l/921016-9-2-fwl-calculation-processing-batch).

Effective Date: 03/13/2018

Eff Seq:  $\parallel$  0

- 9. The process to understand FWL calculation results is now complete.
- 10. End of procedure.